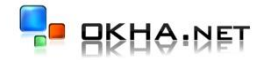

## Настройка цен и материалов

2010 © ОКНА.NET

## **1. Импорт цен из прайса MS Excel**

В версии «Окна.NET Офис» реализована возможность импорта цен и материалов из файла MS Excel. Файл xls должен содержать три столбца: артикул, наименование и закупочная цена.

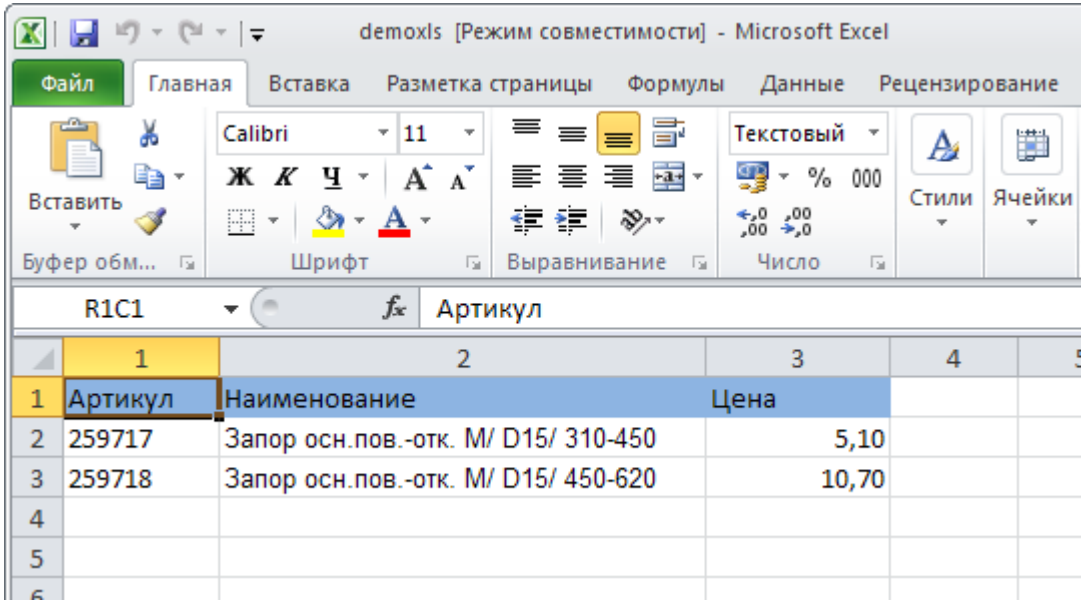

После подготовки файла его нужно сохранить в любую папку на диске компьютера. Затем нужно запустить программу «Окна.NET Офис» и войти в справочник материалов через меню Справочники -> Материалы.

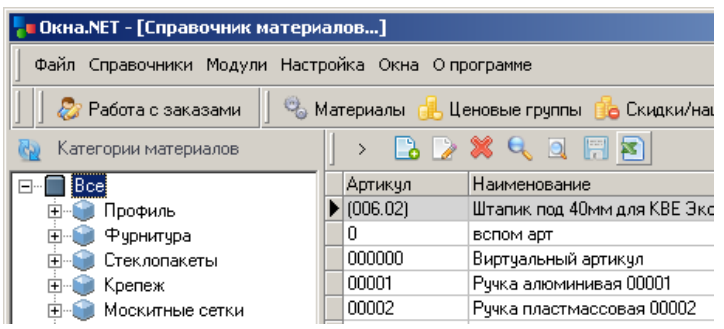

Далее нажмите кнопку Импорт XLS **В диалоговом окне выбора файла укажите ранее подготовленный** файл Excel и нажмите кнопку Открыть. После загрузки файла будет выведено окно импорта.

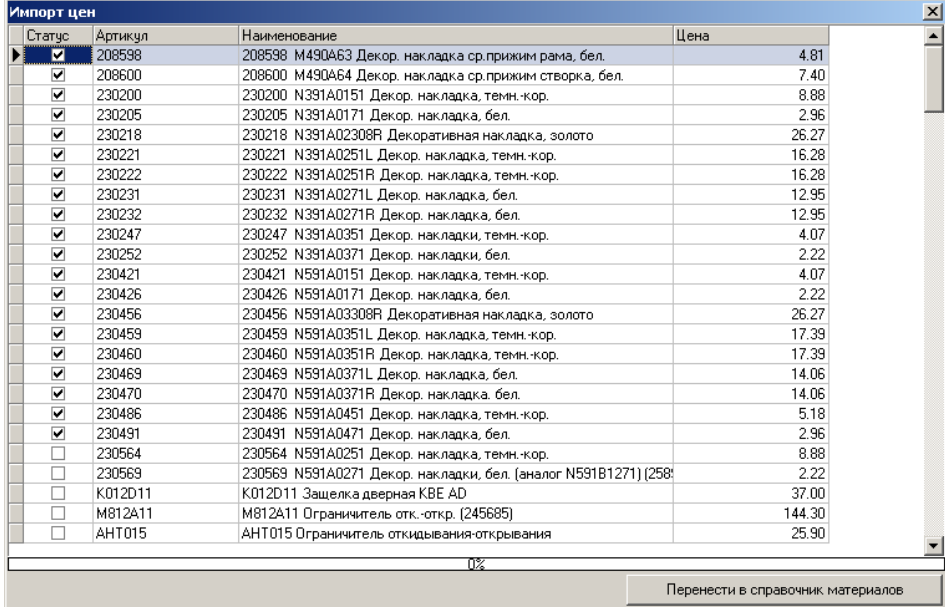

Галочками помечены артикулы, которые уже присутствуют в справочнике материалов. Непомеченные артикулы будут добавлены в справочник материалов автоматически.

После нажатия кнопки Перенести в справочник материалов, материалы и цены будут внесены в справочник материалов.

Внимание ! Не забудьте сохранить справочник материалов, нажав одноименную кнопку.

## **2. Работа со справочником материалов**

Для работы со справочником материалов нужно выбрать меню Справочники -> Материалы.

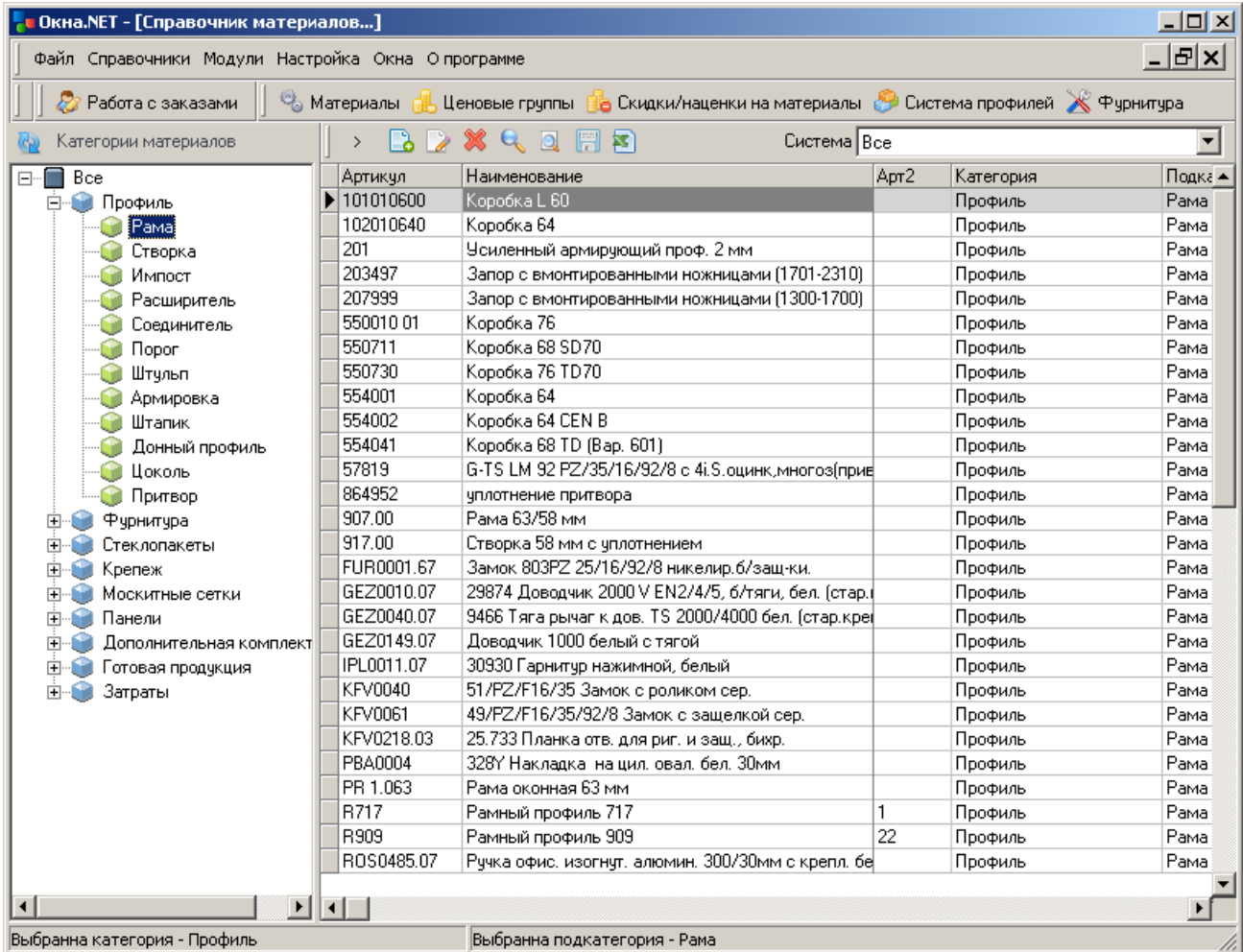

Для удобства работы все материалы разбиты на группы и подгруппы. При выборе группы в таблице отображаются материалы только из этой группы/подгруппы. С помощью соответствующих кнопок на панели инструментов можно добавить, изменить или удалить материал. Поля в окне редактирования имеют следующее значение:

Артикул – артикул материала Наименование – наименование материала Доп. артикул – дополнительный артикул (заполняется при необходимости) Система – принадлежность материала к системе профилей (заполняется для справки) Категория – категория материала (группа) Подкатегория – подкатегория материала (подгруппа) Мера – тип единиц измерения Доп. ед. изм. – дополнительная единица измерения (заполняется при необходимости) Коэффициент – коэффициент перевода в доп. единицы Коэффициент расхода – учитывается при расчете расходных материалов (по умолчанию равен 1) Цена – закупочная цена материала

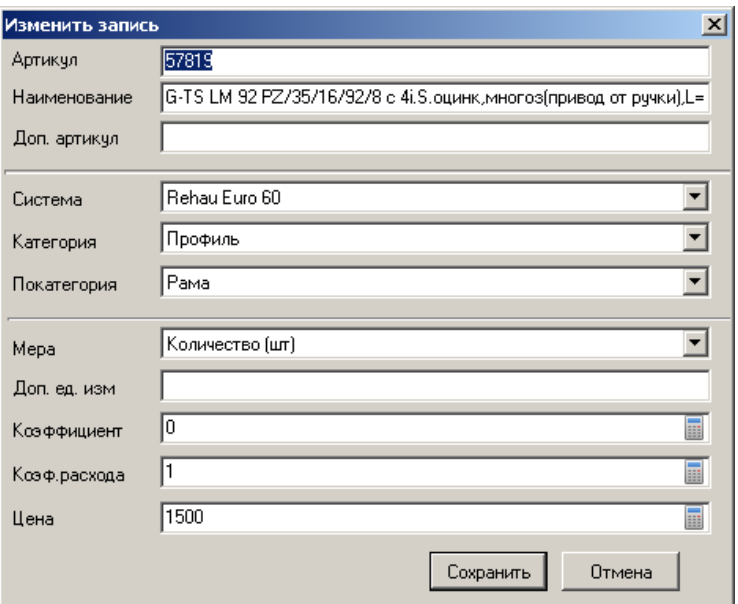

**Внимание !** Для перевода материала в другую категорию / подкатегорию нужно изменить категорию / подкатегорию в окне редактирования материалов и нажать кнопку Сохранить

**Внимание !** Для поиска материалов по артикулу используйте клавишу F7